# **Softpace**

## SP-VPN 1700 Client Quick Guide

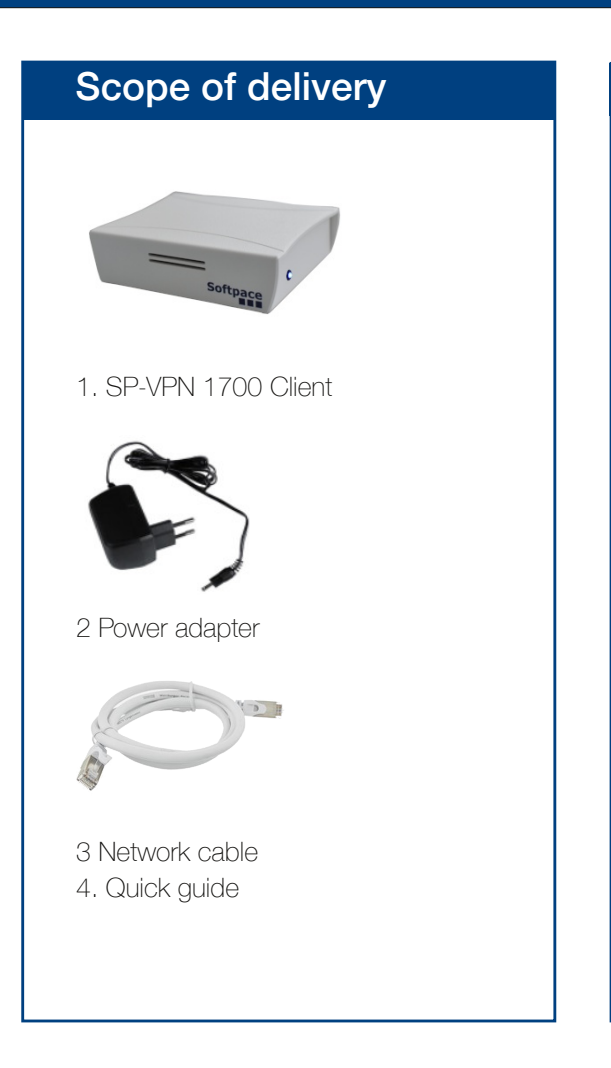

#### SP-VPN 1700 Client

SP-VPN 1700 Client is a WLAN access point with secure VPN connection. It enables simple and secure connection of home office workstations.

The **SP-VPN Client** automatically connects to the SP-VPN server and establishes a secure VPN connection in its own WLAN network.

It is ideally suited for home office workstations.

Here you will find the most important information to get your SP-VPN 1700 Client up and running.

The SP-VPN 1700 Client has a user interface that you can open in an Internet browser.

Via this user interface you can download a PDF manual with descriptions of all functions and instructions of the SP-VPN 1700 Client.

#### **Safety**

- Operate the SP-VPN 1700 Client in a dry and dust-free location and provide adequate ventilation.
- The SP-VPN 1700 Client is intended for indoor use. Do not allow liquids to enter the interior.
- Remove the Schuko adapter from the socket only with electrically insulated tools.
- Do not open the SP-VPN 1700 client. Opening and/or improper repairs may put you in danger.
- Disconnect the SP-VPN 1700 Client from power before cleaning. Use a dry cloth for cleaning.

#### Connect SP-VPN 1700 Client to network and start it

Plug the network cable into the back of the SP-VPN 1700 Client (1). Connect the SP-VPN 1700 Client to your network using the other end of the network cable.

Connect the power adapter to the SP-VPN 1700 Client (2) and plug it into the power outlet.

The SP-VPN 1700 Client starts and the status LED starts blinking after some time.

#### Connect computer with SP-VPN 1700 Client

Immediately after starting the SP-VPN client, you can **connect via WLAN**. To do this, proceed as follows:

#### In Windows 10:

- 1.In the Windows taskbar, click Start and then Settings.
- 2.In the Settings menu, click Network and Internet, and then click WLAN.
- 3. In the list of available connections, click on the name **SPCLIENT** (SSID) and then on "Connect".
- 4.In the "Enter network security key" input field, enter the WLAN network key secure4vpn and click "Next".
- **5.** Now the WLAN connection is established.

#### Under MacOS

- 1.Click on the WLAN icon in the Finder bar at the top of the screen.
- 2. Click on the name **SPCLIENT** (SSID) in the context menu.
- 3. Enter the WLAN network key secure4vpn in the "Password" input field and click "Connect".
- 4. Now the WLAN connection is established and its field strength is indicated by the WLAN icon.

Attention: We recommend changing the WLAN network key. The instructions for changing the network key are described in the manual.

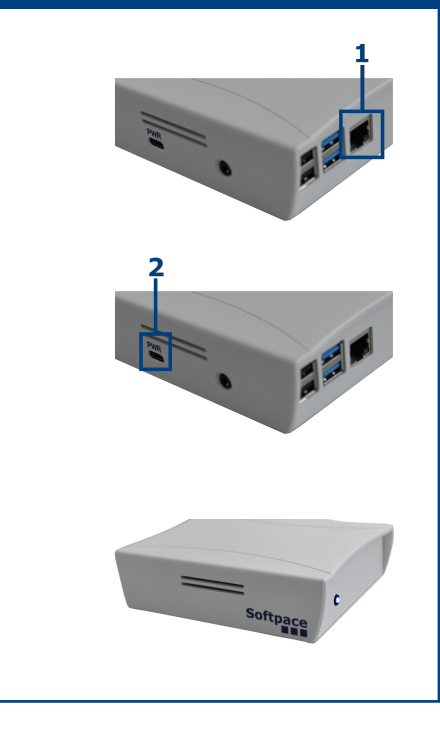

#### Configure SP-VPN 1700 Client

To access the web application, you need a current Internet browser (Firefox, Chrome).

Enter the address http://10.20.0.1 in the address bar of the browser. (Make sure that the WLAN connection with SPCLIENT is active).

Then press the Enter key. Accept the security warning if necessary.

The login window appears in the browser window.

Access to the web application is protected. The user name is "admin" and the initial password in the delivery state is "admin".

After successful authentication, the status page of the SP-VPN 1700 Client appears.

ATTENTION: We recommend changing the initial password to prevent unauthorized access. Instructions for changing the password are described in the manual.

In the VPN Admin section, activate the VPN Client under "Activate VPN client connection". Enter the user name and password of the VPN user under User name and Password.

Select the associated OpenVPN file.

If you want to use **two-step authentication**, enable it and select the associated authentication file. Or enter the authentication password directly.

Click on **Save** to end the configuration.

DThe SP-VPN 1700 Client will now automatically connect to the SP-VPN 1700 Server.

After a successful connection, the status LED on the front panel lights up permanently.

Attention: This process may take several minutes.

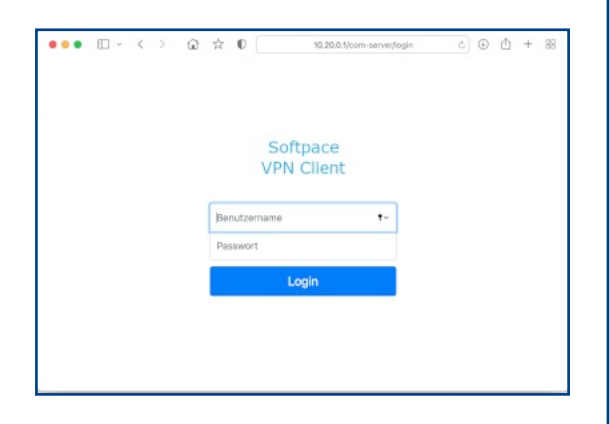

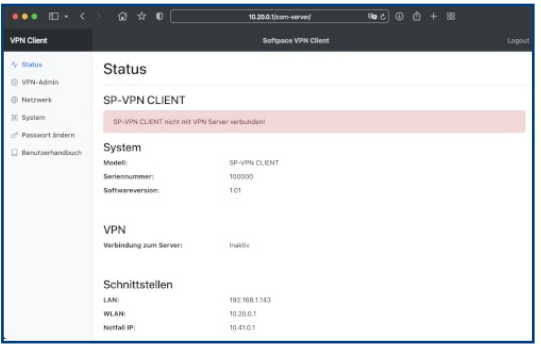

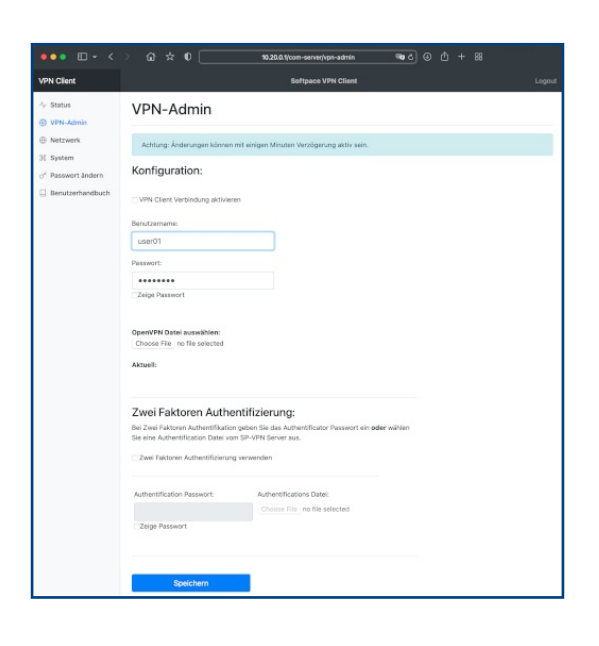

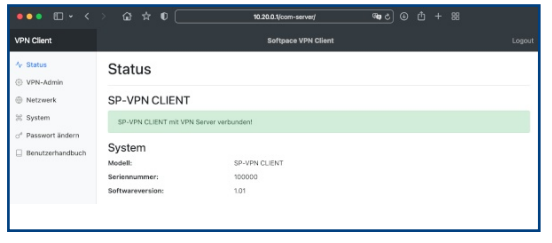

#### Disposal and the control of the Legal

According to European regulations, the SP-VPN 1700 Client must not be disposed of with household waste. After use,

take it to the collection points of the municipality.

#### **Contact**

#### www.softpace.net

### Softpace GmbH

Parkstrasse 27 / 82008 Unterhaching

Legal information and license terms can be found in the user interface under Manual.

#### CE Declaration of Conformity

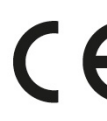

Hereby Softpace declares that the device Thereby Softpace declares that the sister is in compliance with the essential requirements and other relevant provisions of Directives 2014/53/EU, 2009/125/EC and 2011/65/EU.